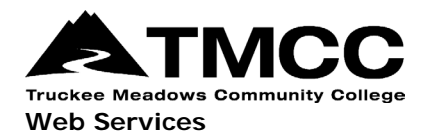

## **FTP SETUP USING FIREFTP(FIREFOX)**

## **Web Client Access**

If you already have a TMCC faculty website hosting account set up, please read the following information on how to access your account using the Firefox Add-On, FireFTP. If you don't have a hosting account yet, please first read the [TMCC](http://www.tmcc.edu/web/procedures/)  [website publishing procedures.](http://www.tmcc.edu/web/procedures/)

**Step 1:** Select "Create an account"

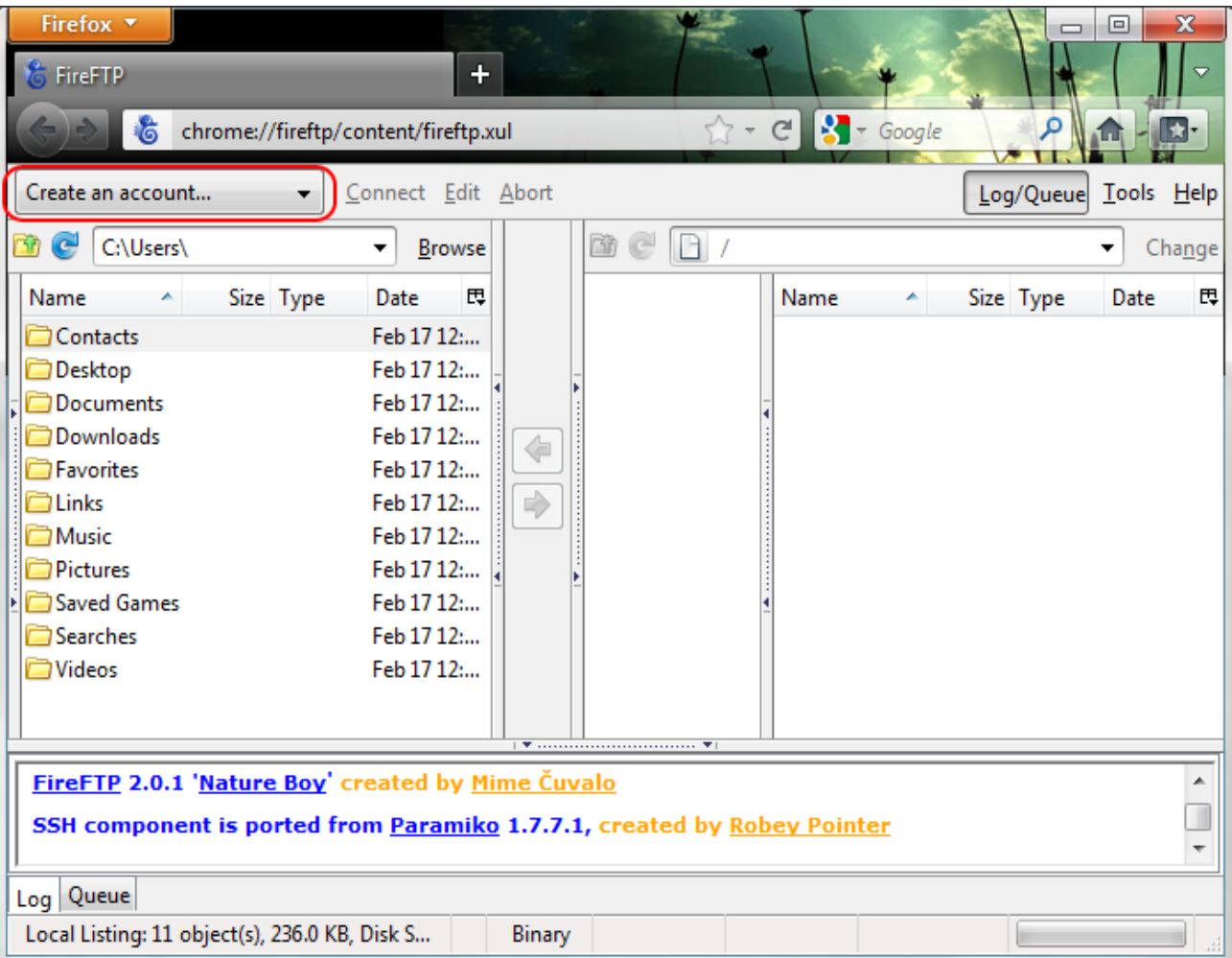

TMCC is an EEO/AA (equal opportunity/affirmative action) institution and does not discriminate on the basis of sex, age, race, color, religion, physical or mental disability, creed, national origin, veteran status, sexual *orientation, genetic information, gender identity, or gender expression in the programs or activities which it operates.*

**Step 2:** Once "Create an account" is selected;" Account Manager" window will pop up.

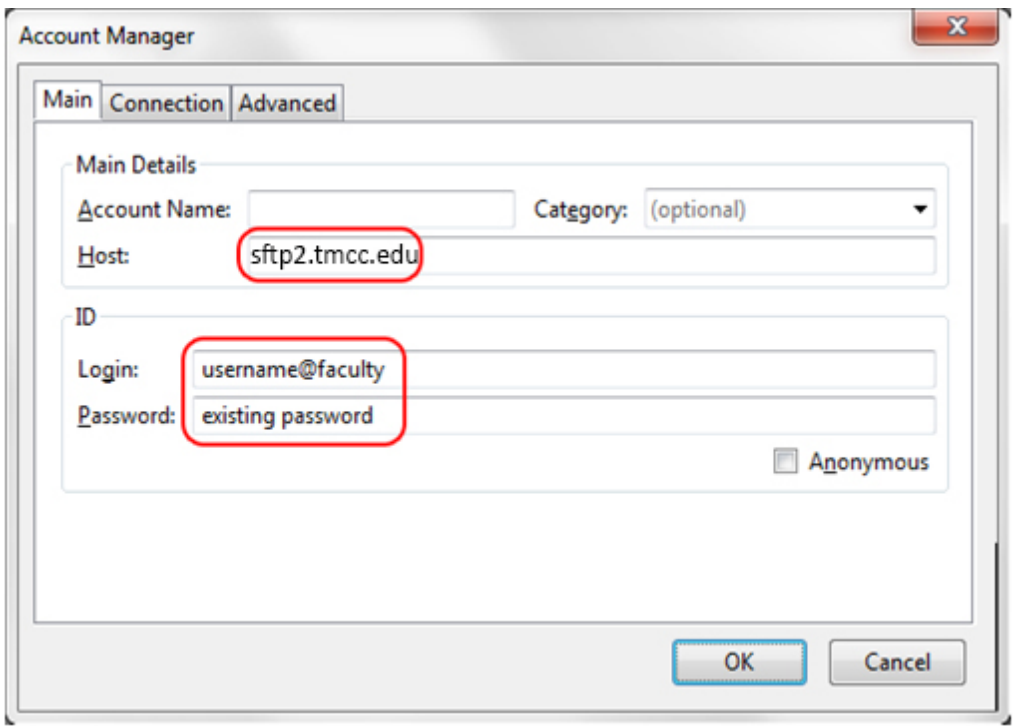

Your login credentials to access your site via FireFTP are as follows:

**FTP Host/Path/Address:** sftp2.tmcc.edu

**Login:** Your existing network username AND append @faculty to it **Password:** Your existing network password

**Step 3:** Next, you'll need to select the "Connection" tab.

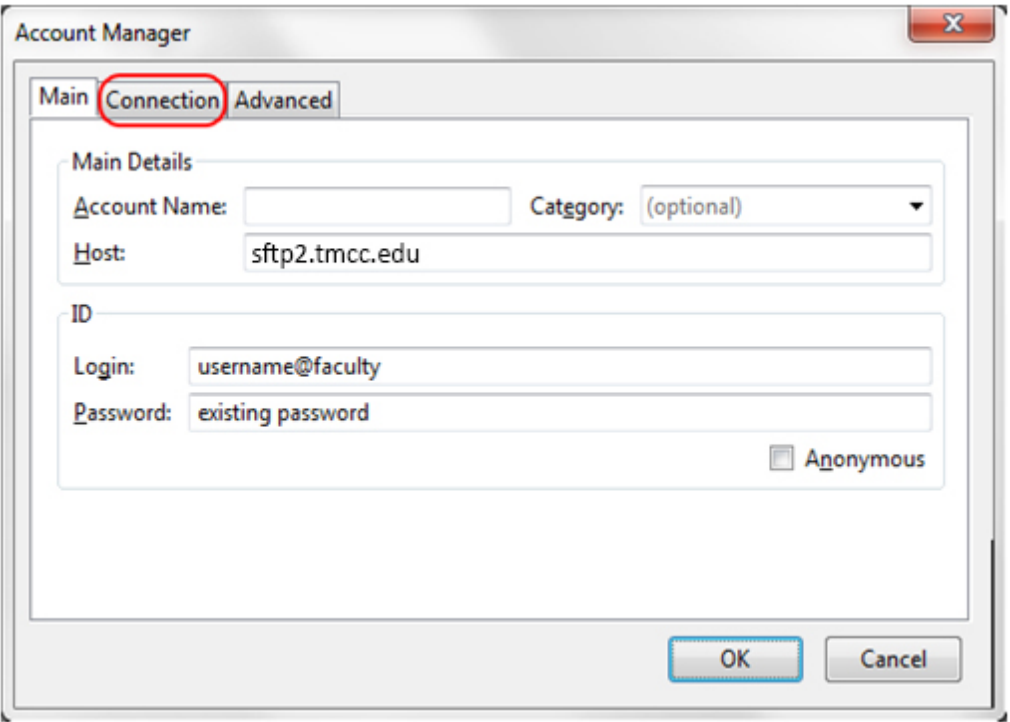

*Page 2 of 8; FTP Setup Using FireFTP(Firefox) Rev.: 4/26/2016*

TMCC is an EEO/AA (equal opportunity/affirmative action) institution and does not discriminate on the basis of sex, age, race, color, religion, physical or mental disability, creed, national origin, veteran status, sexual *orientation, genetic information, gender identity, or gender expression in the programs or activities which it operates.*

## **Step 4:** On the "Security" setting it will say "None"

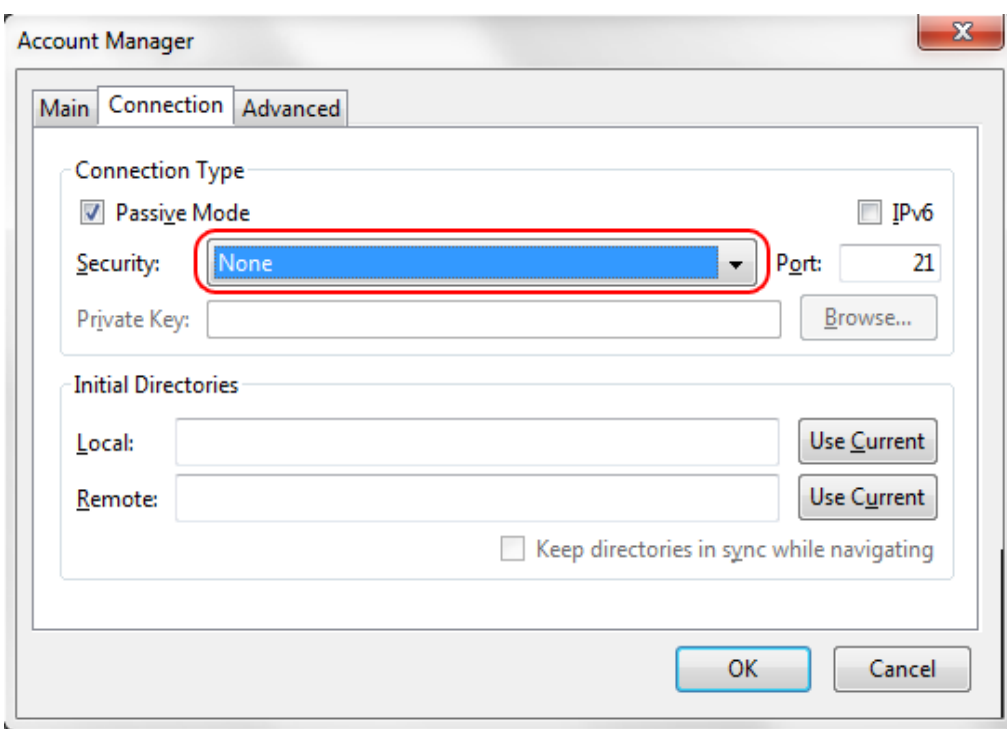

Click on the downward arrow to show more options. A dropdown menu will appear. Select the very last option, "SFTP" and the "Port" number will automatically change to 22.

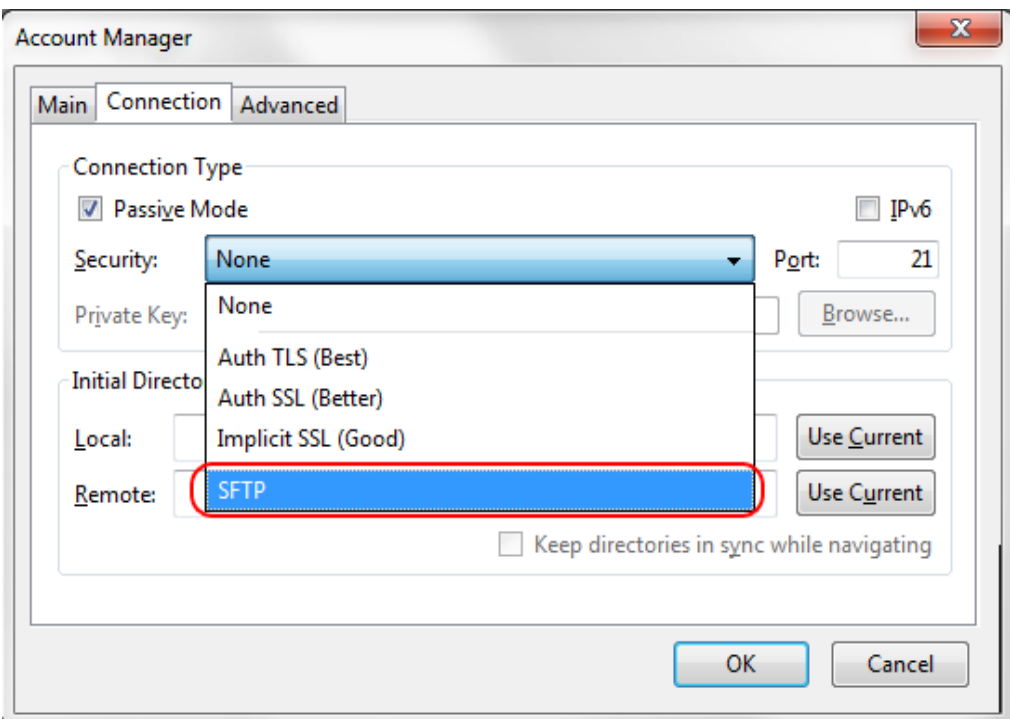

*Page 3 of 8; FTP Setup Using FireFTP(Firefox) Rev.: 4/26/2016*

Your window should now look something like the following. If everything looks good proceed and click on "OK" and the "Account Manager" will close and bring you back to the window you were originally in.

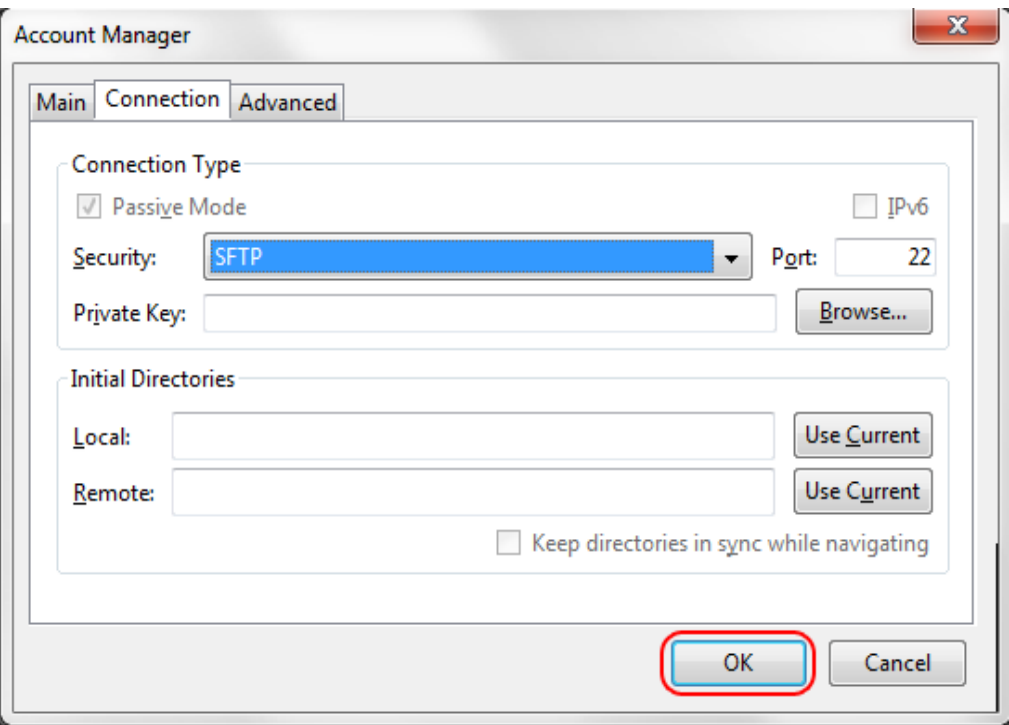

*orientation, genetic information, gender identity, or gender expression in the programs or activities which it operates.*

**Step 5:** You will notice where the "Create an account" option was previously, has now changed to the host site name of sftp.tmcc.edu. You will need to select "Connect" to connect with the server.

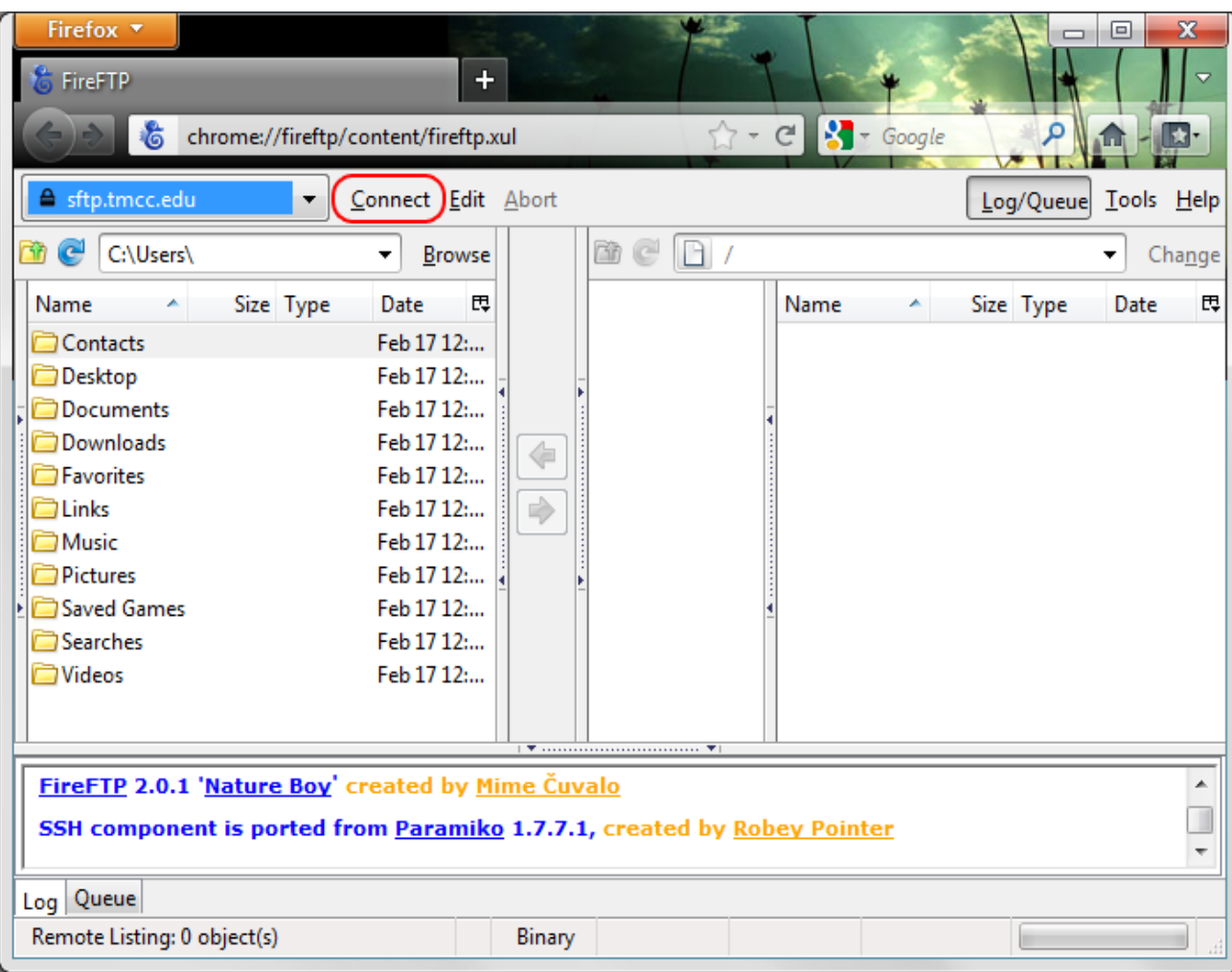

TMCC is an EEO/AA (equal opportunity/affirmative action) institution and does not discriminate on the basis of sex, age, race, color, religion, physical or mental disability, creed, national origin, veteran status, sexual *orientation, genetic information, gender identity, or gender expression in the programs or activities which it operates.*

When "Connect" is selected, a new window will pop up and you will need to enter your login information again. When done select "OK"

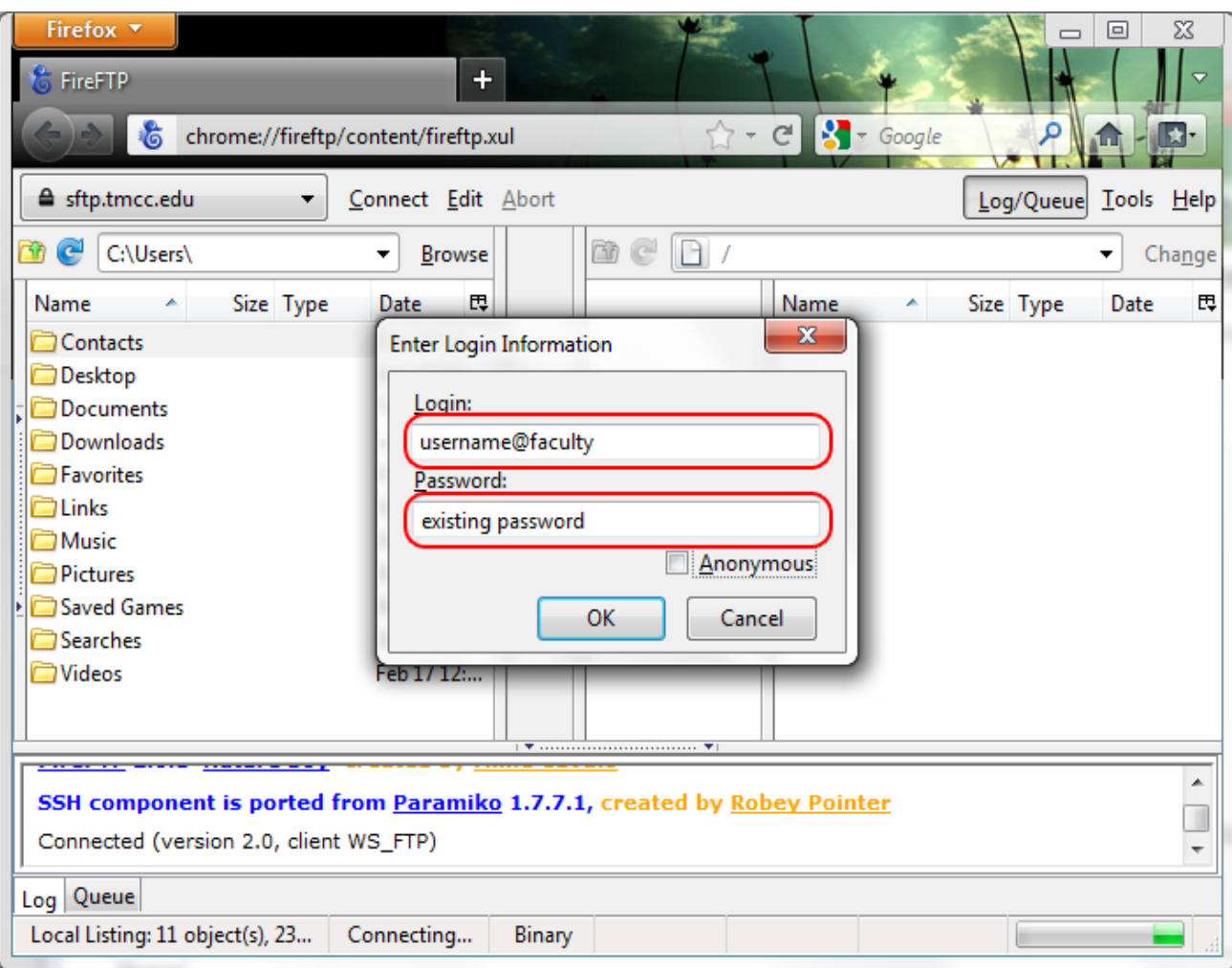

TMCC is an EEO/AA (equal opportunity/affirmative action) institution and does not discriminate on the basis of sex, age, race, color, religion, physical or mental disability, creed, national origin, veteran status, sexual<br>

Once connected, your username should appear on the server as well as a folder where you place your web pages.

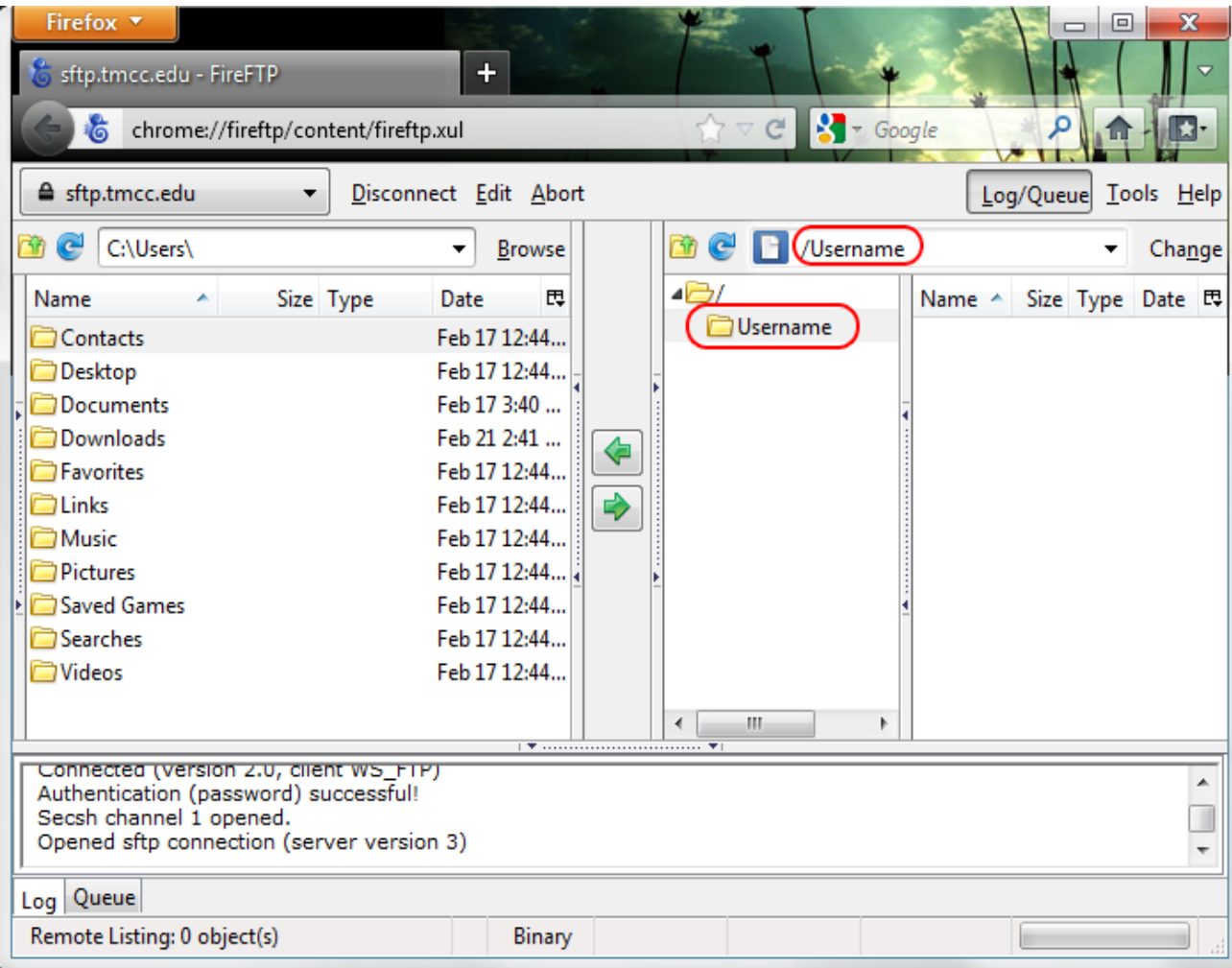

TMCC is an EEO/AA (equal opportunity/affirmative action) institution and does not discriminate on the basis of sex, age, race, color, religion, physical or mental disability, creed, national origin, veteran status, sexual<br>

All that is left to do is find your web page files in the left column, choose all the files that need to be uploaded and then click on the right arrowhead.

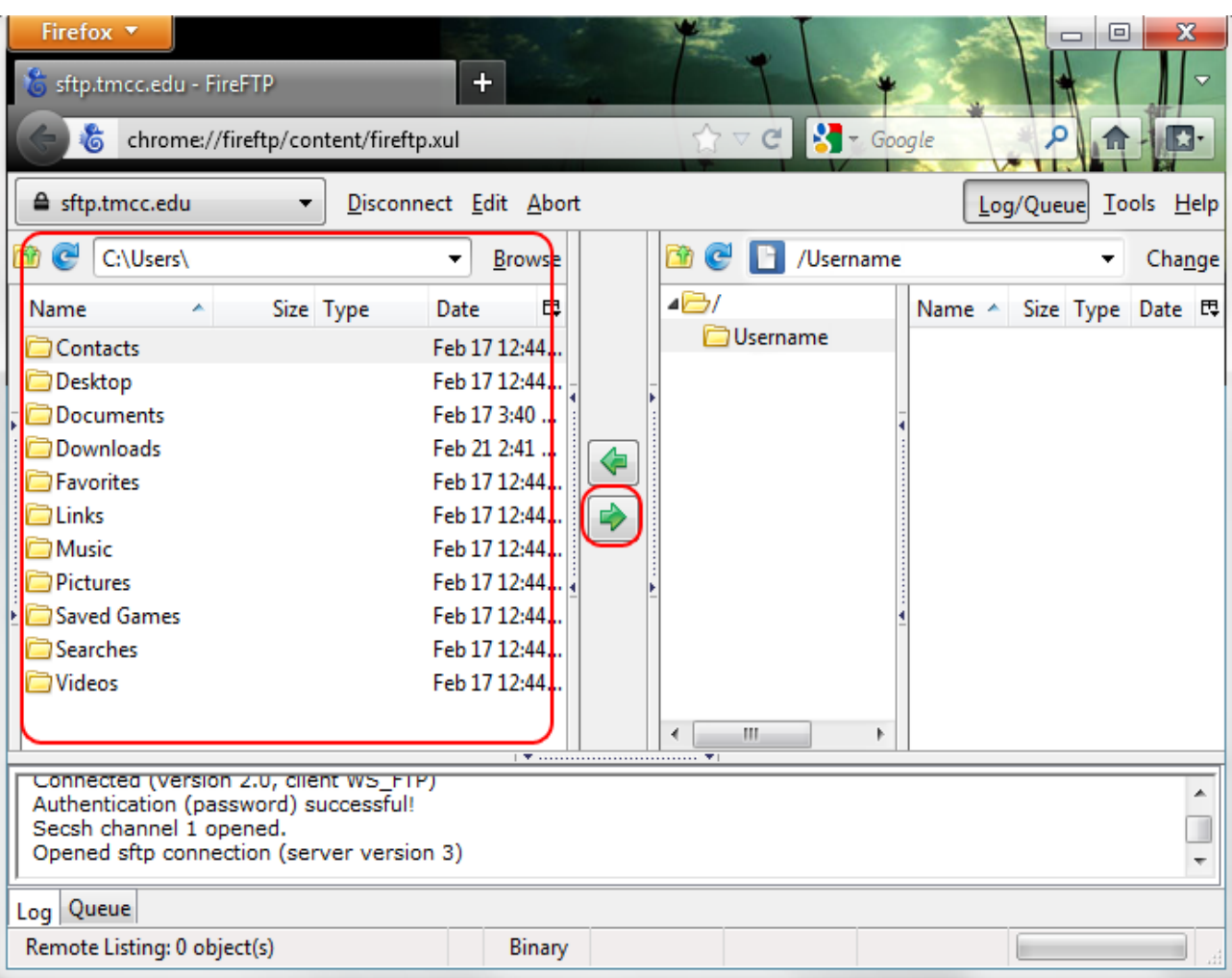

## **Secure FTP Software**

You can also access your faculty website using other methods, such as secure FTP client/software like as Dreamweaver, FireFTP or Filezilla. This is not a complete list, just be sure your client/software supports secure FTP!

If you do decide to go this route, the sFTP host/path/address needed for your login credentials is:

Note: Your username and password credentials are the same as previously mentioned. Depending on what sFTP client/software you use, other settings may be required to determine the secure connection.

Once connected, you will have full sFTP access to your faculty website to upload/download files.

Your TMCC website address, or URL, that you will want to promote is http://faculty.tmcc.edu/yourusername/

If you have any questions or require additional assistance, please [contact Web Services.](http://www.tmcc.edu/web/contact/) Once your website is up and running and you want students to see it, be sure to let us know and we'll add your site the [faculty website directory w](http://classes.tmcc.edu/)hich is linked from the TMCC homepage.

*Page 8 of 8; FTP Setup Using FireFTP(Firefox) Rev.: 4/26/2016*

TMCC is an EEO/AA (equal opportunity/affirmative action) institution and does not discriminate on the basis of sex, age, race, color, religion, physical or mental disability, creed, national origin, veteran status, sexual *orientation, genetic information, gender identity, or gender expression in the programs or activities which it operates.*